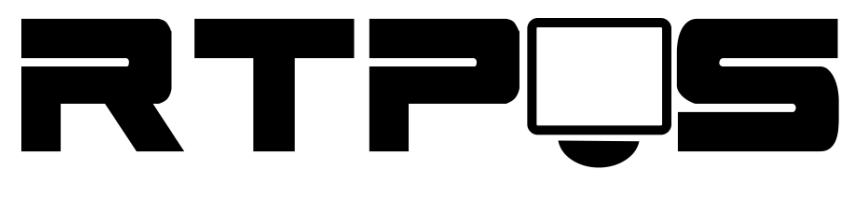

**ТД «Резонанс-Трейд»**

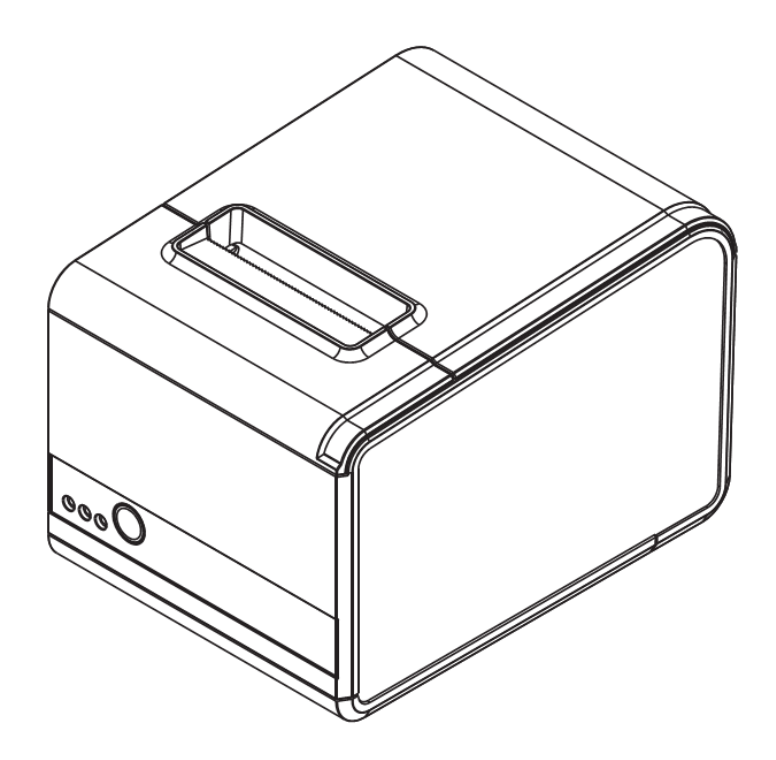

# Термопринтер L80250I

Инструкция по установке и настройке

Версия 1.0

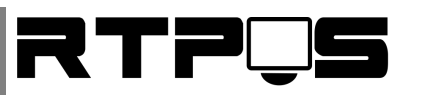

#### Оглавление

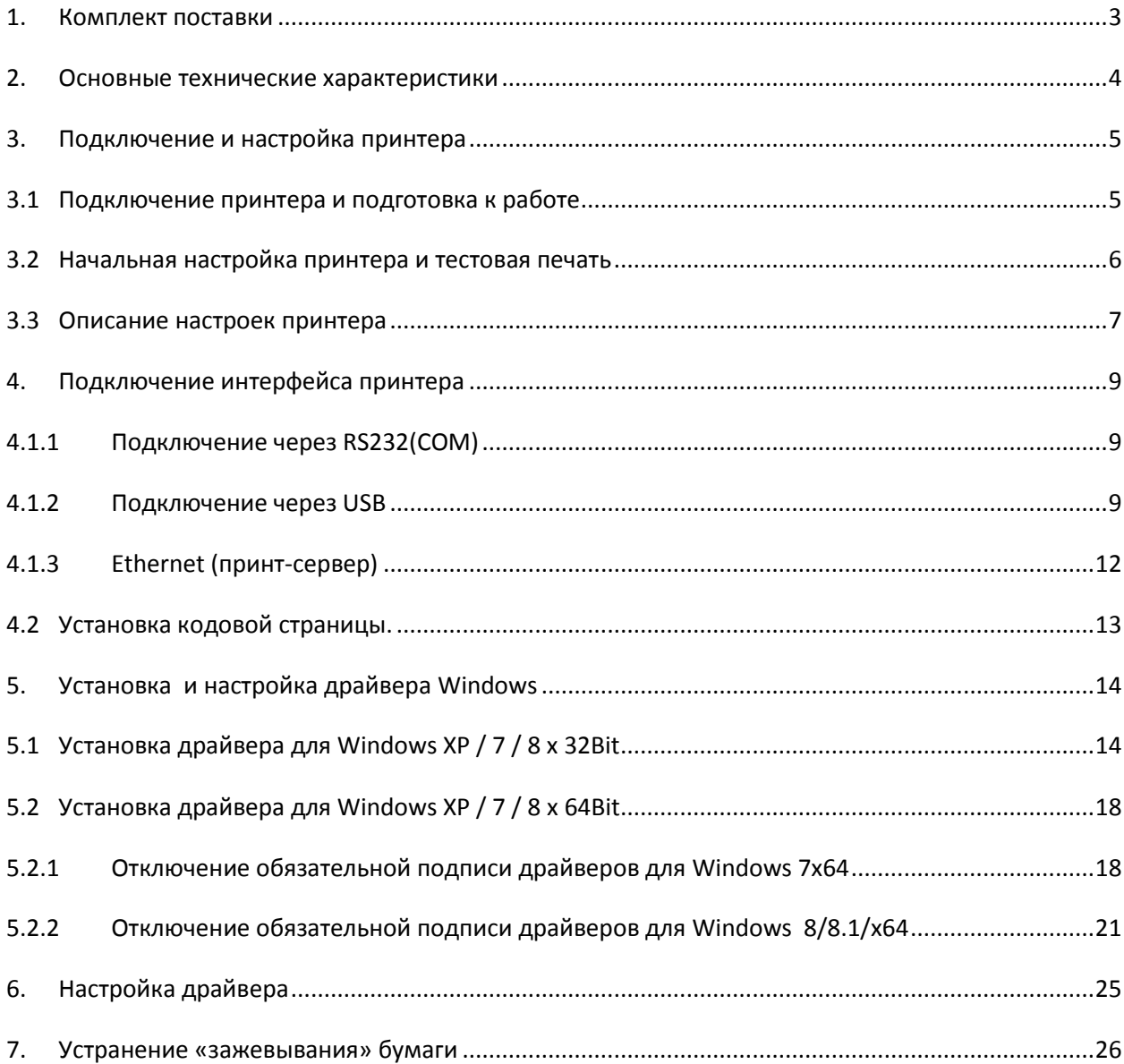

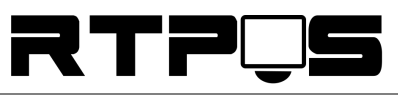

## <span id="page-2-0"></span>**1. Комплект поставки**

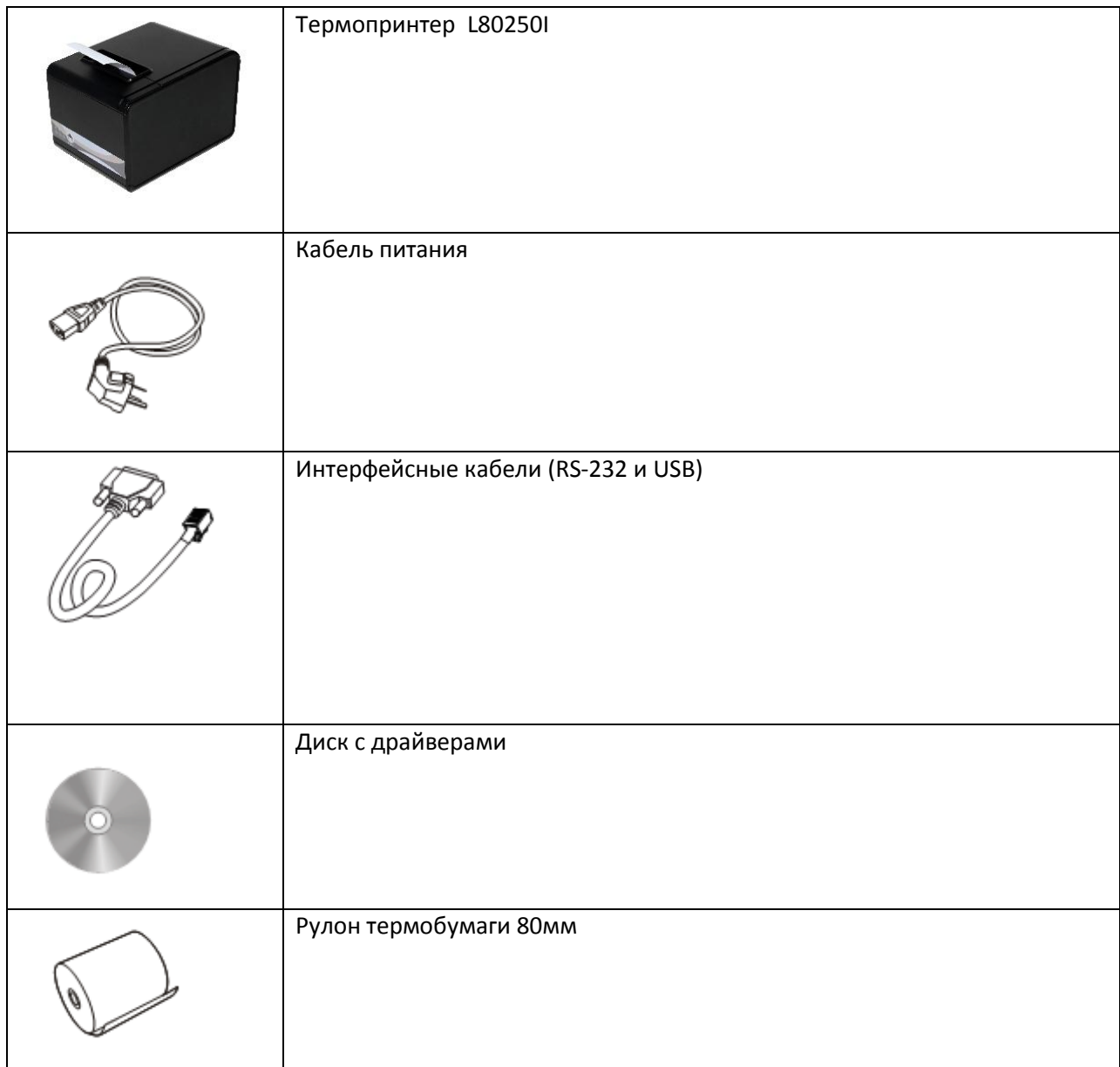

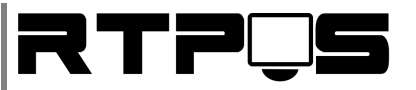

### <span id="page-3-0"></span>**2. Основные технические характеристики**

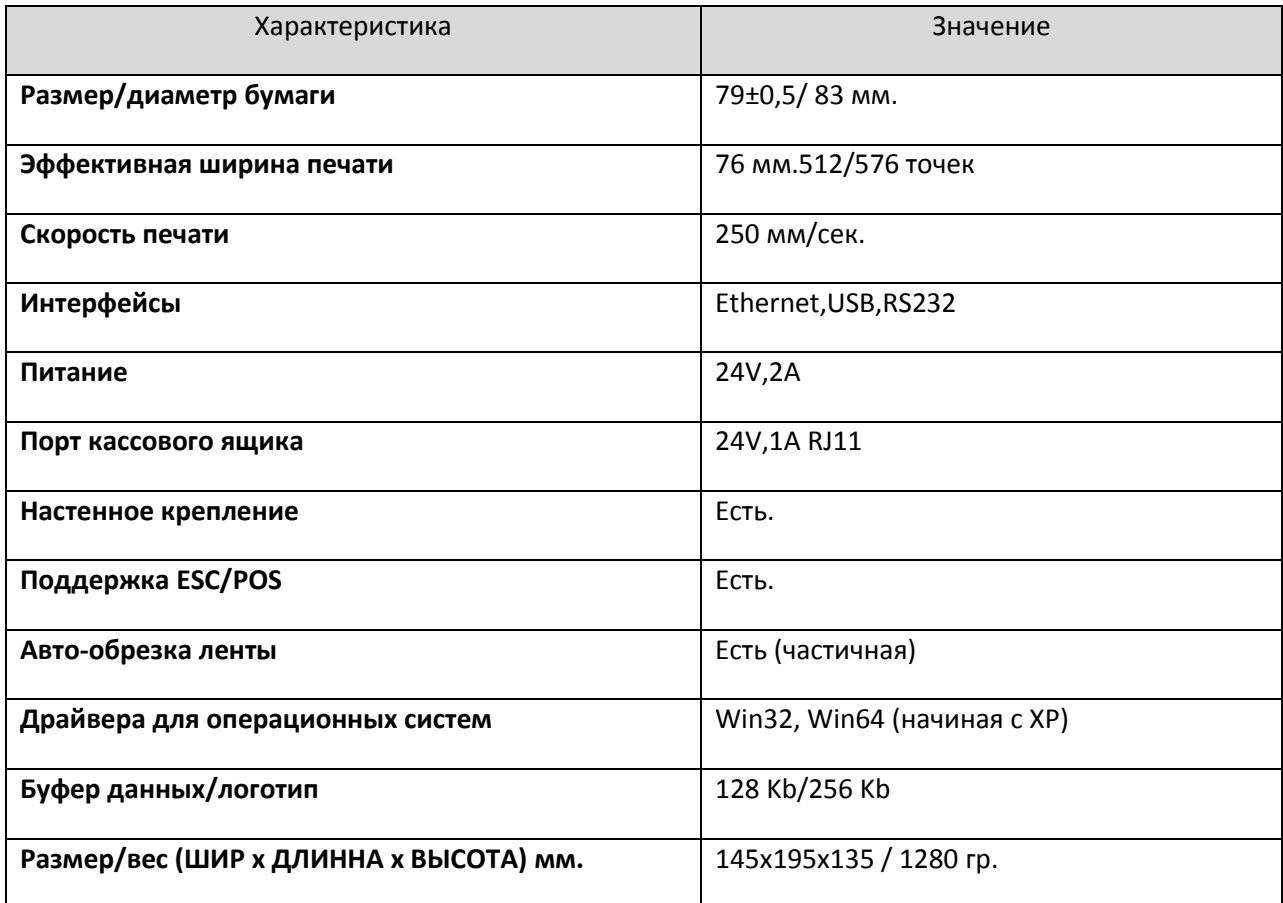

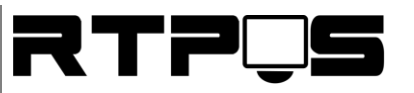

## <span id="page-4-1"></span><span id="page-4-0"></span>**3. Подключение и настройка принтера**

### **3.1 Подключение принтера и подготовка к работе**

Для начала работы с принтером необходимо выполнить подключение принтера, согласно приведённой ниже схеме, и установить термобумагу.

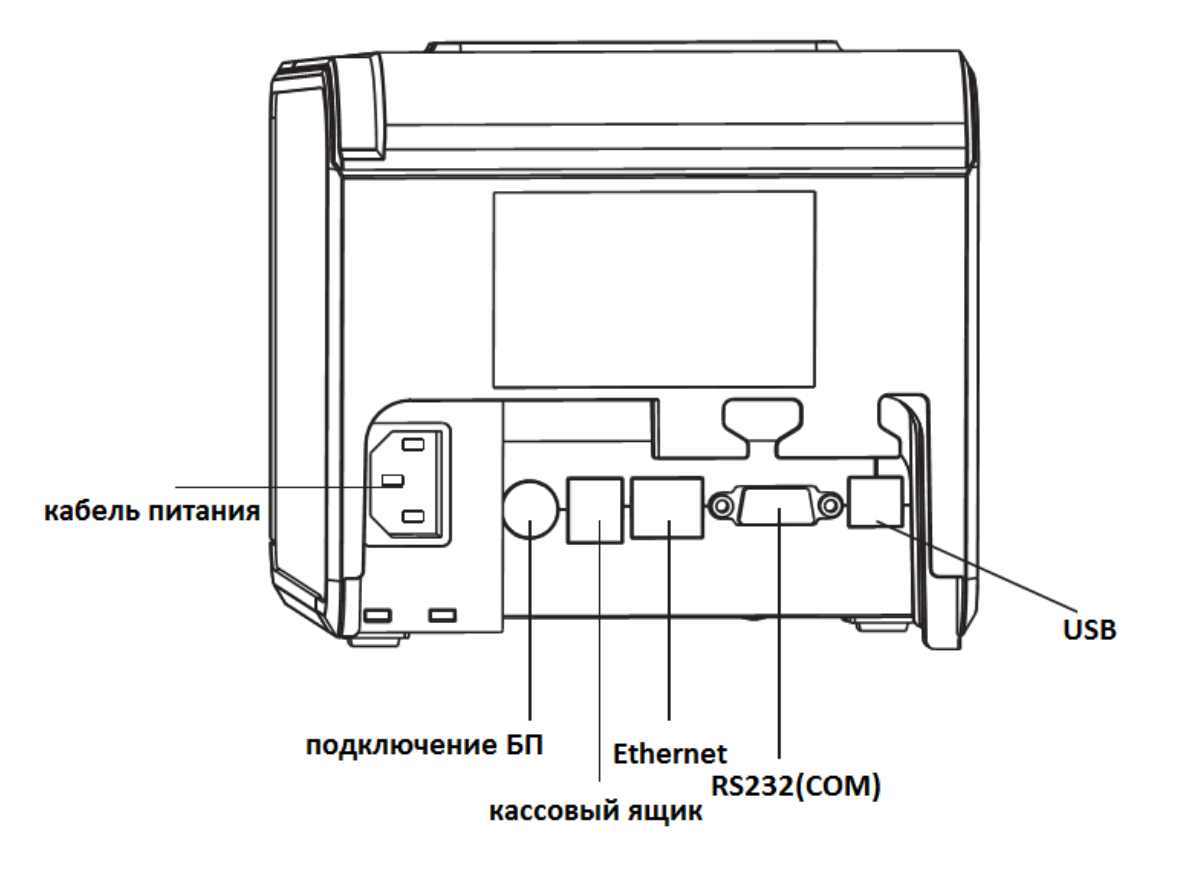

*Схема подключения принтера*

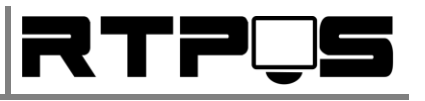

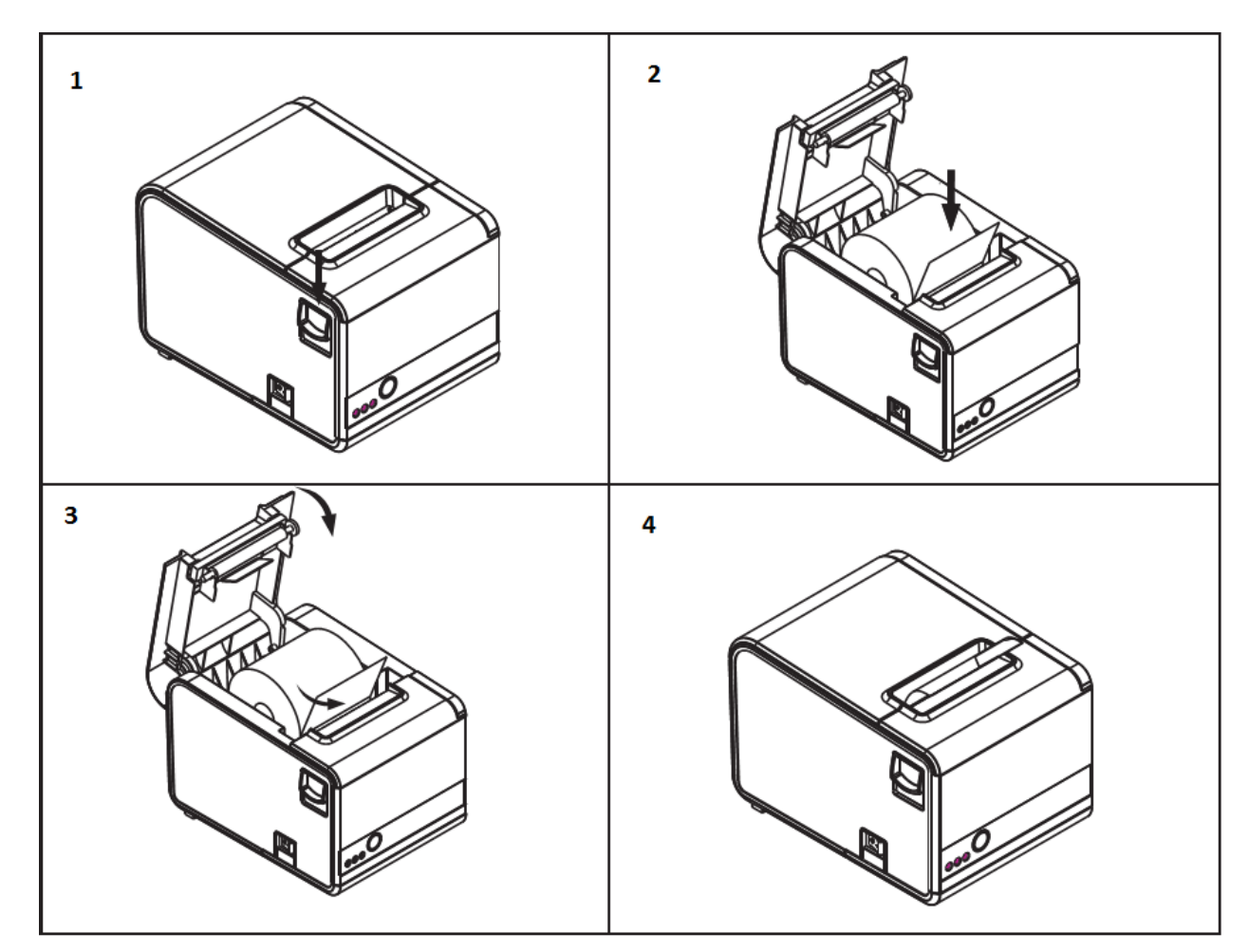

*Установка ленты*

## **3.2 Начальная настройка принтера и тестовая печать**

<span id="page-5-0"></span>Включение принтера осуществляется кнопкой на передней панели принтера. Чтобы проверить работоспособность принтера и получить настройки необходимо распечатать страницу настроек. Для этого при выключенном принтере необходимо нажать и удерживать кнопку «FEED» (см. рис. описание панели принтера), включить принтер, не отпускать кнопку, пока не будет распечатана страница настроек.

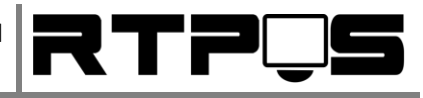

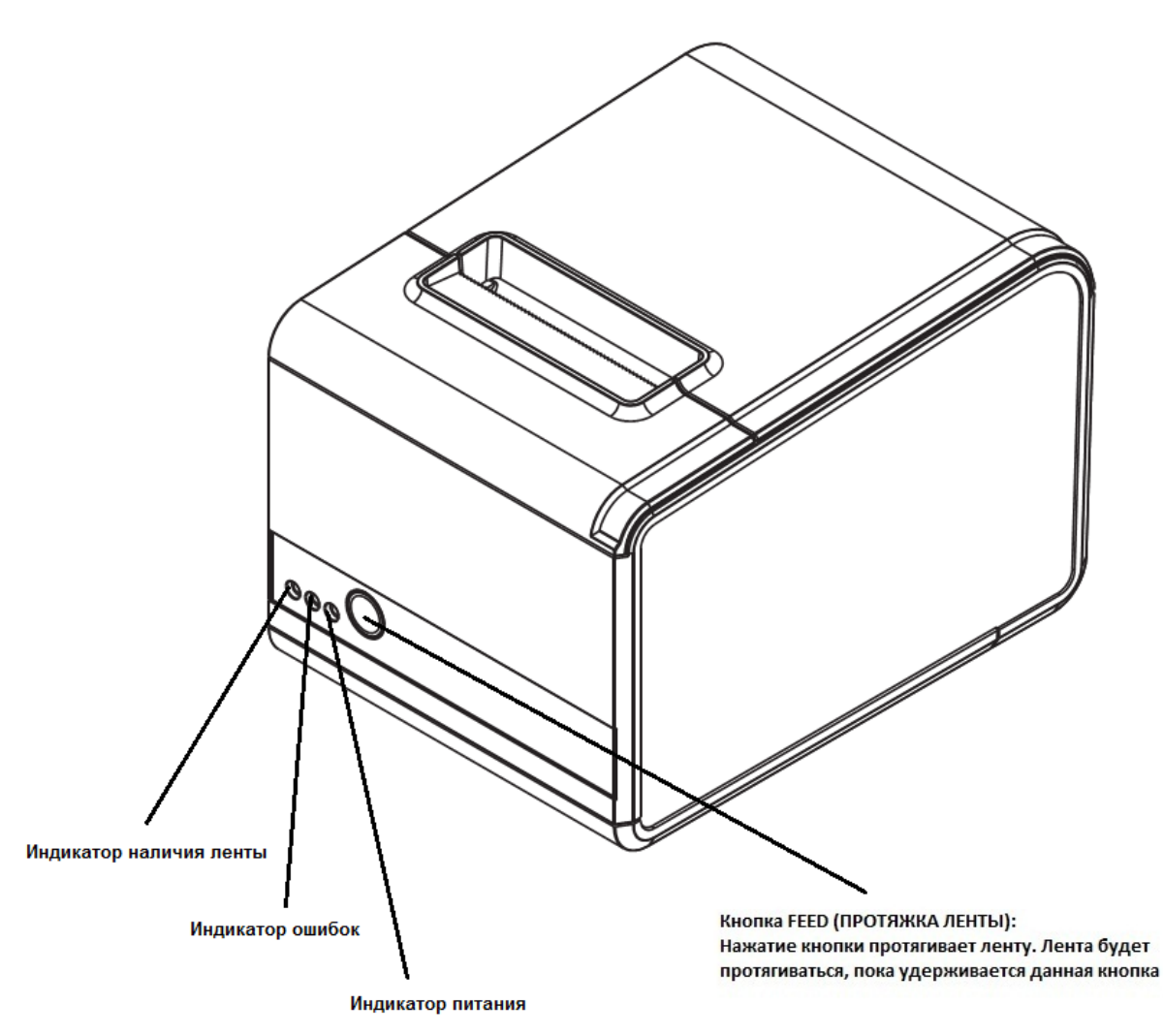

*Описание панели принтера*

#### **3.3 Описание настроек принтера**

<span id="page-6-0"></span>Настройки подключения и параметров печати принтера изменяются через меню настроек, которое распечатывается при входе в режим настройки (см. Начальная настройка принтера и тестовая печать). В режиме настройки мигает индикатор «ERROR». Просмотреть текущие настройки можно на странице настроек.

Настройка параметров осуществляется перемычками, доступ к которым можно получить открыв заглушку расположенную на нижней части корпуса принтера (см. рисунок ниже).

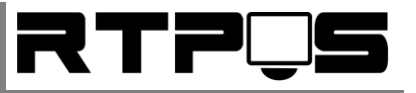

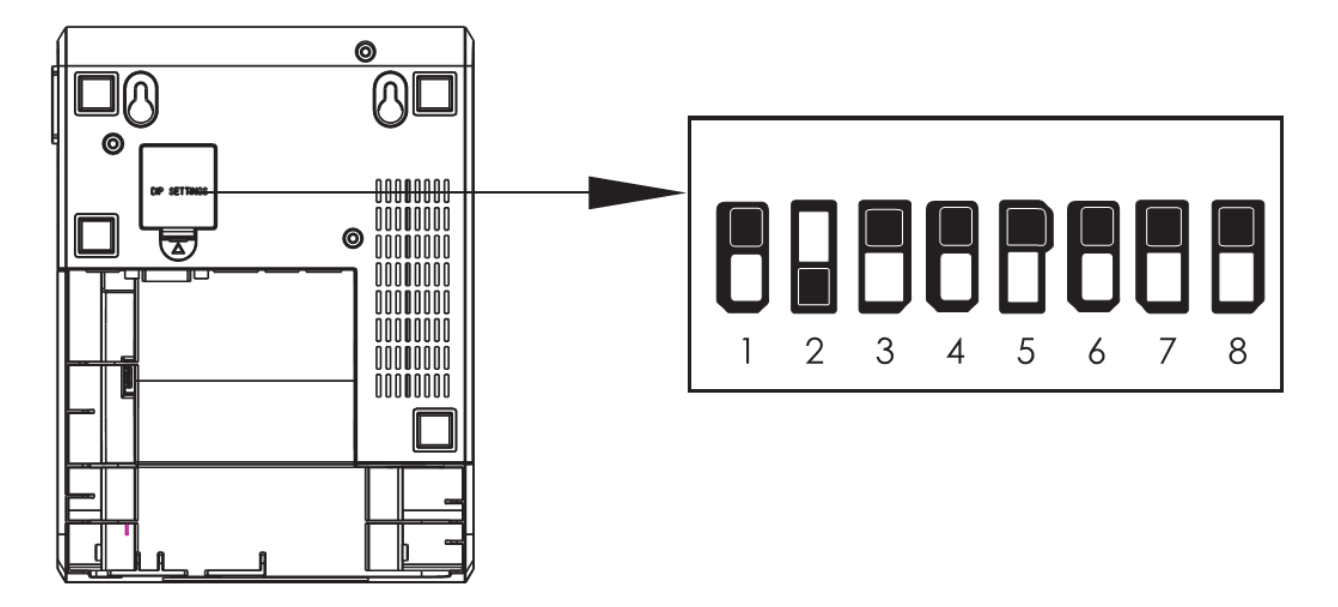

*Доступ к перемычкам настроек*

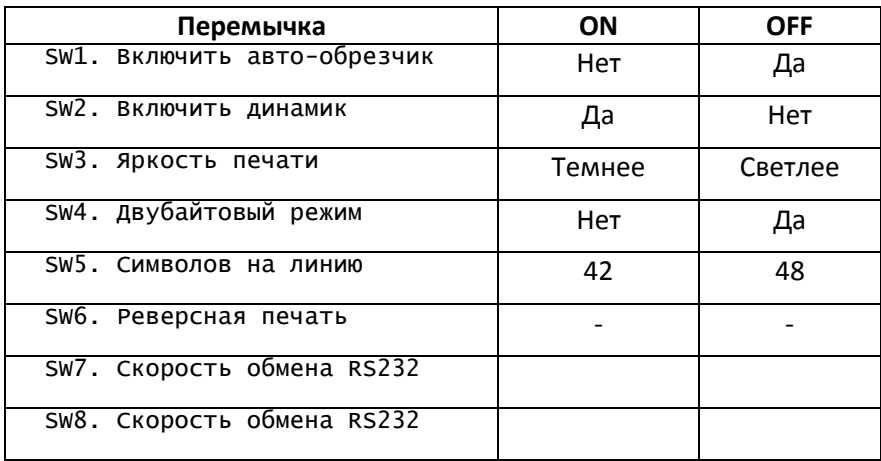

*Конфигурация перемычек*

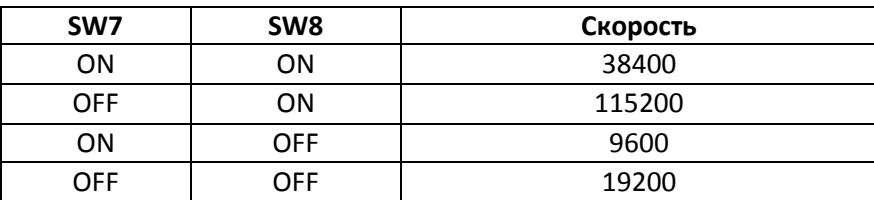

*Установка скорости обмена*

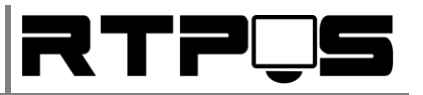

## <span id="page-8-1"></span><span id="page-8-0"></span>**4. Подключение интерфейса принтера**

## **4.1.1 Подключение через RS232(COM)**

После подключения интерфейсного кабеля к ПК необходимо настроить параметры COMпорта. Для этого необходимо открыть диспетчер устройств, порты (COM и LPT), свойства порта, к которому подключен принтер, вкладка «параметры порта», и установить настройки согласно странице настроек (см. «Получение настроек принтера и тестовая печать»). По умолчанию скорость порта установлена в 19200bps, однако для повышения скорости печати рекомендуется изменить скорость на 115200bps.

## **4.1.2 Подключение через USB**

<span id="page-8-2"></span>После подключения принтера к ПК через стандартный USB-кабель принтера, и включения принтера в диспетчере устройств Windows появится новое устройство «поддержка USB-принтера», а в перечне портов для установки принтера появится порт «USBXXX». Если на ПК устанавливались драйвера Virtual Serial Port (USB2COM), то возможно вместо «поддержки USB-принтера» будет установлен неправильный драйвер (пример на рисунке ниже).

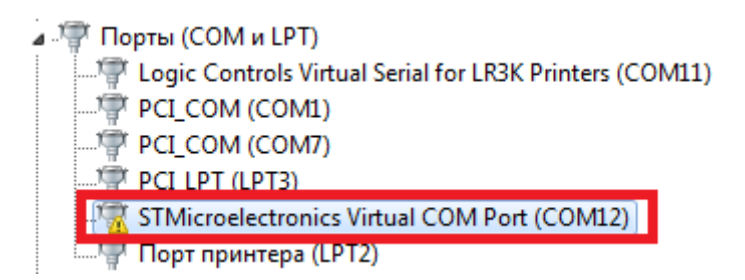

Для устранения данной проблемы необходимо зайти в свойства такого порта,

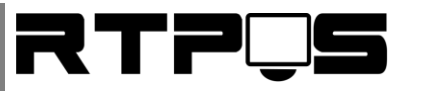

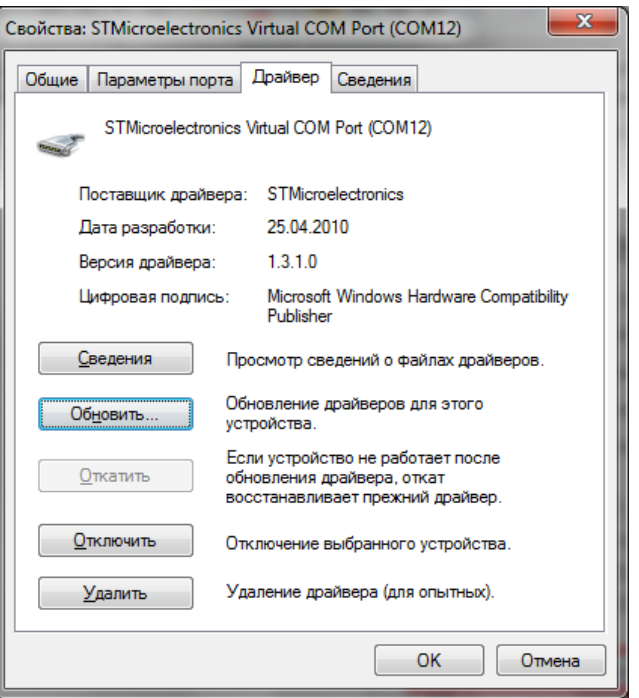

перейти на вкладку «драйвер», нажать кнопку «обновить»,

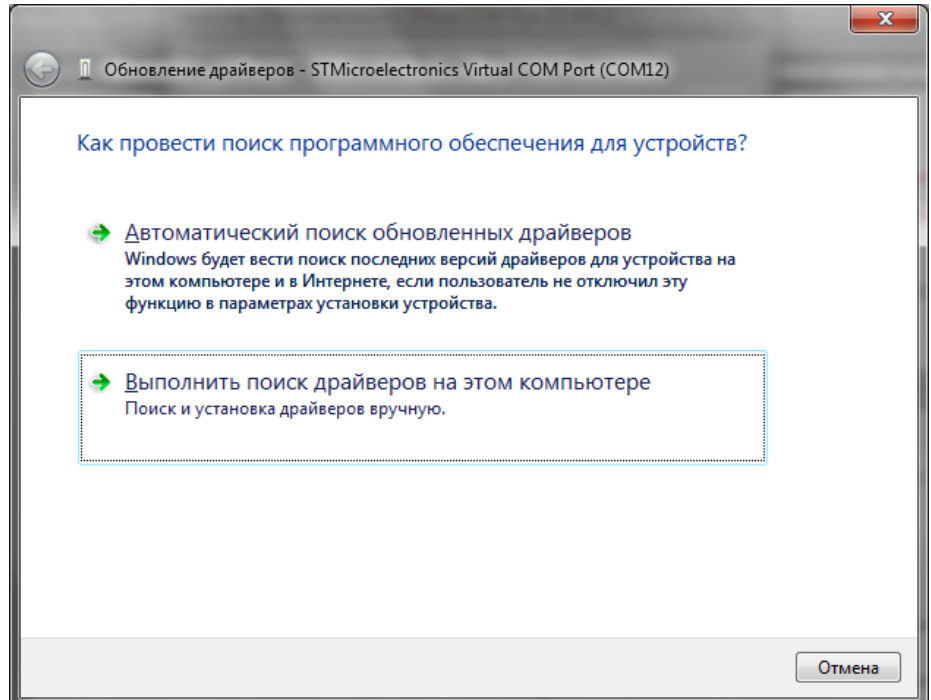

в появившемся окне нажать «Выполнить поиск драйверов на этом компьютере»,

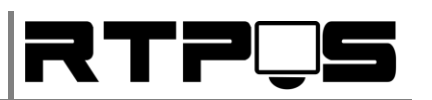

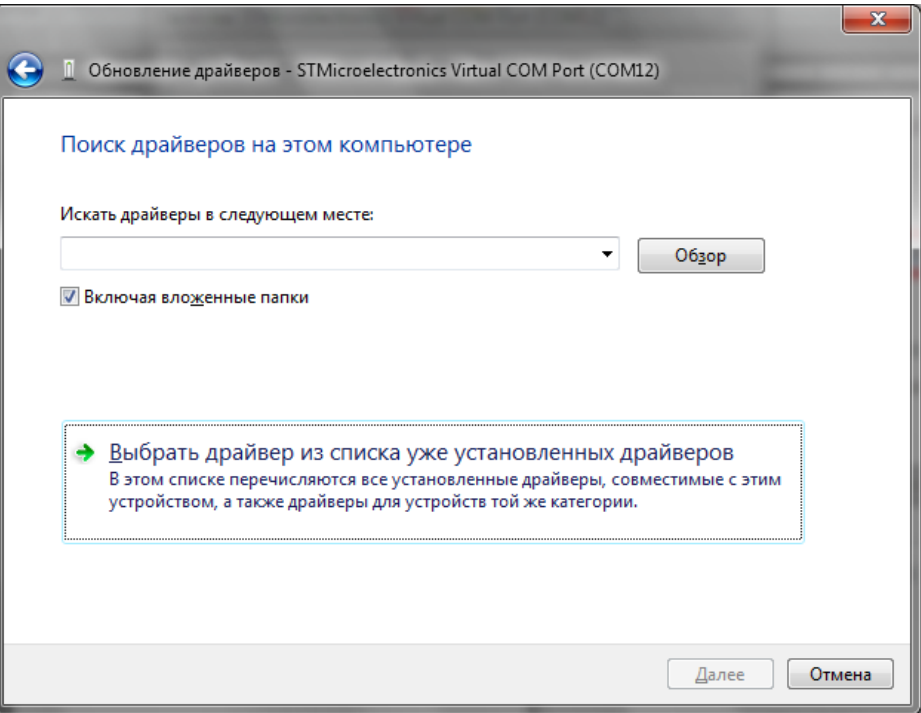

затем «Выбрать драйвер из списка уже установленных драйверов»,

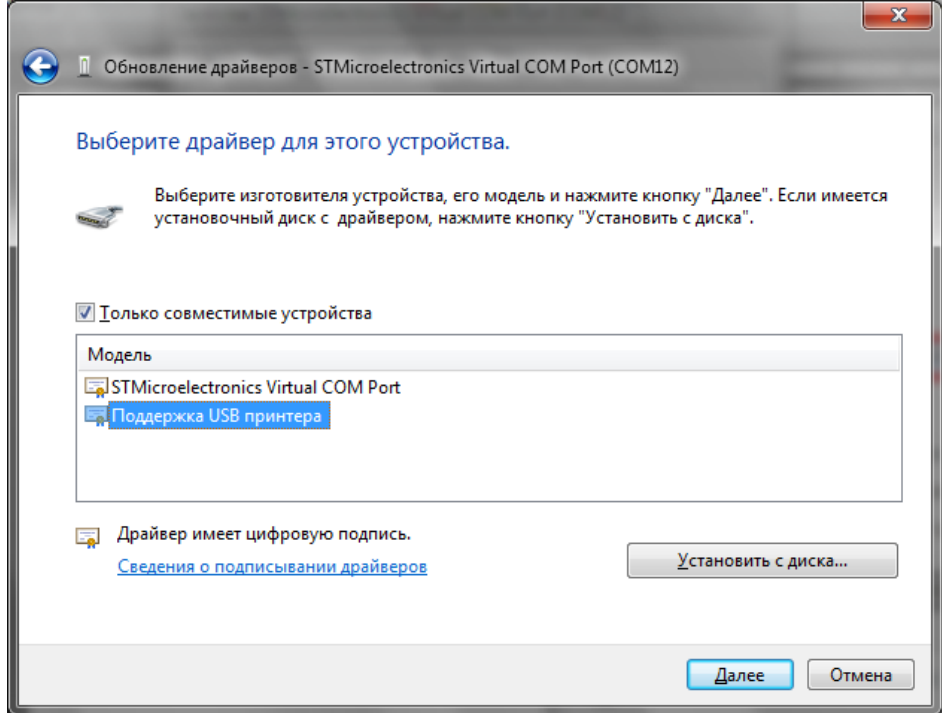

«Выбрать драйвер из списка уже установленных драйверов», и выбрать «поддержка USBпринтера».

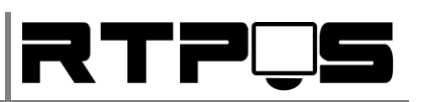

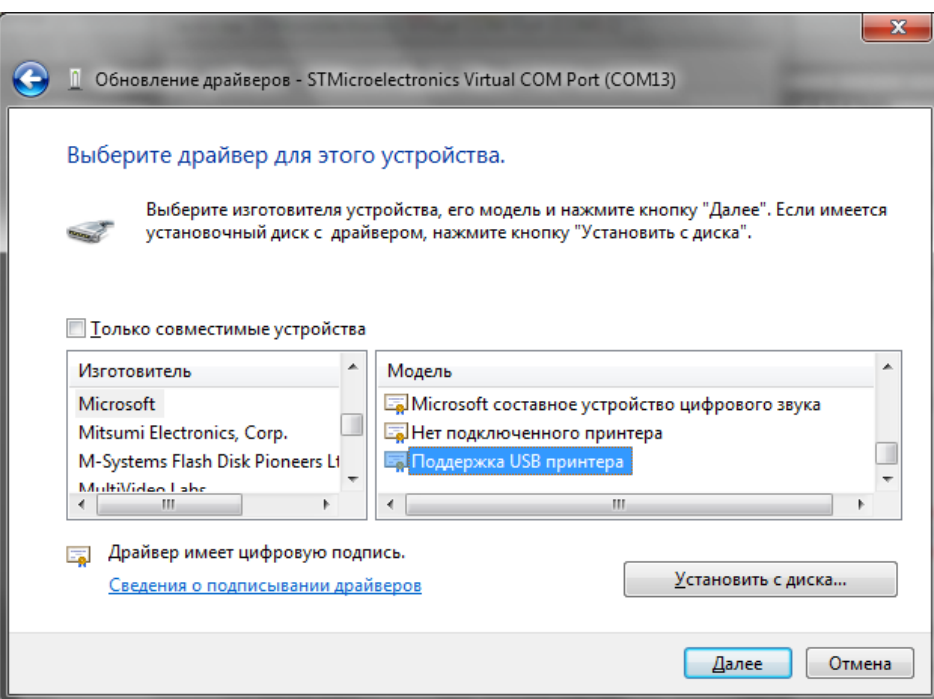

Если в этом списке нет данного пункта, то необходимо снять флажок «Только совместимые устройства», выбрать изготовителя - Microsoft, и модель «Поддержка USB-принтера», затем «Далее», «Готово». После этого в «контроллерах USB» появится «поддержка USB-принтера».

## 4.1.3 Ethernet (принт-сервер)

#### <span id="page-11-0"></span>Подключение принтера через Ethernet:

- Подключить принтер к локальной сети, включить его.
- Для дальнейших операций (смена IP-адреса и установка драйвера) принтер должен находиться в одной подсети с вашим компьютером. Измените IP-адрес своего компьютера на адрес в той же подсети, что и принт-сервер. Например, если адрес принтера 192.168.123.100, то адрес компьютера должен быть от 192.168.100.1 до 192.168.100.254 (кроме 192.168.1.100). Если компьютер и принт-сервер в одной подсети, можно менять настройки принтера.

#### Конфигурация сетевых настроек принтера (изменение IP-адреса)

Изменение сетевых настроек осуществляется через утилиту «GPETHERNET(new).exe».

С помощью данной утилиты можно изменить IP-адрес, MAC-адрес, выполнить тестовую печать, проверить авто-обрезчик и кассовый ящик. Для изменения IP-адреса введите новый адрес в поле «Printer new IP address», и нажмите «Set New IP Address».

#### Инструкция по установке и настройке термопринтера L80250I

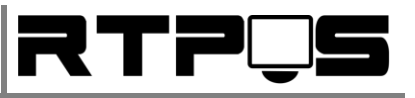

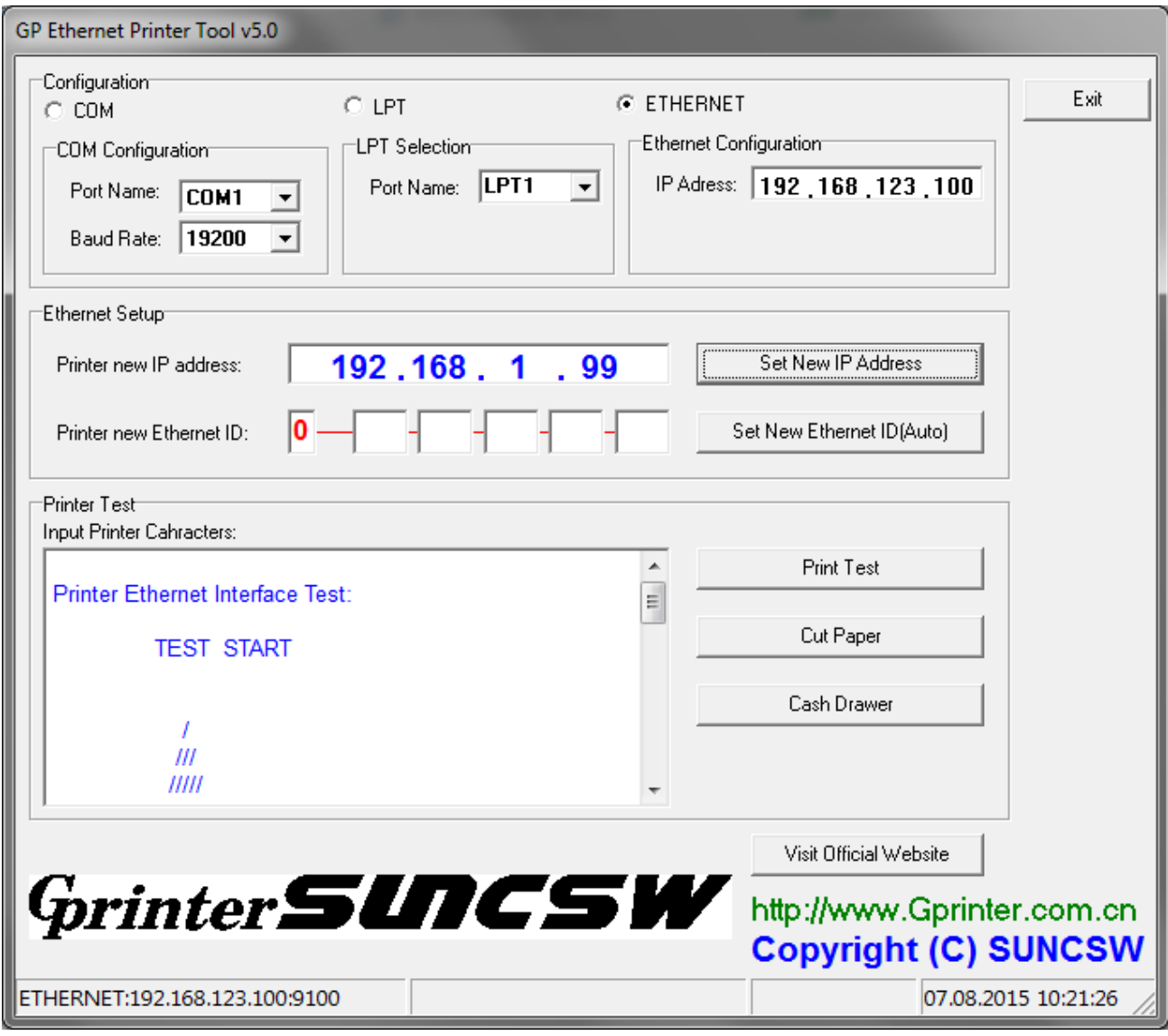

Для проверки доступности принтера можно воспользоваться утилитой Windows - ping.exe, с параметрами "ping xxx.xxx.xxx.xxx", где xxx.xxx.xxx.xxx - IP-адрес принтера.

#### Установка кодовой страницы.  $4.2$

<span id="page-12-0"></span>Изменить кодовую страницу для прямой печати через порт принтера через команды ESC/POS:

Принтер управляется стандартными командами ESC/POS. Для переключения кодовой страницы используется команда:

DEC 27 115 n

ASCII ← tn (ESC t n)

HEXADECIMAL 1B 74 n

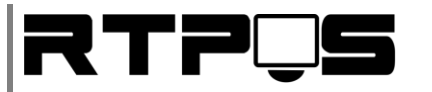

Где n – номер кодовой страницы.

Номер русской(CP866) кодовой страницы – 17. Например - DEC 27 115 17.

Перечень доступных в принтере кодовых страниц и их номеров можно увидеть на странице настроек принтера.

#### <span id="page-13-1"></span><span id="page-13-0"></span>**5. Установка и настройка драйвера Windows**

## **5.1 Установка драйвера для Windows XP / 7 / 8 x 32Bit**

Установка драйвера Windows производится после подключения принтера к ПК. Для установки драйвера:

- Запустите «GP80DRVEN VXX.exe»
- Выберите операционную систему, нажмите «Install printer driver». **Если** при USB подключении **необходим виртуальный RS**232, то необходимо установить драйвер виртуального порта (Install USB Virtual Serial Port Driver).

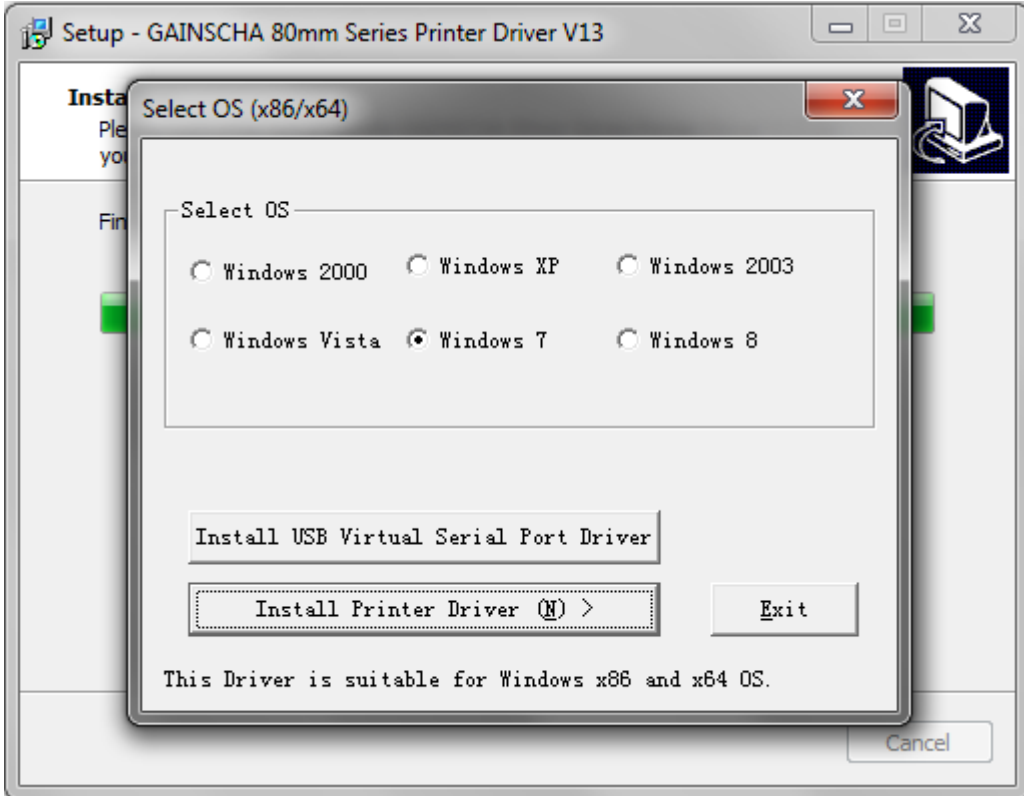

Выберите модель принтера (L80250)

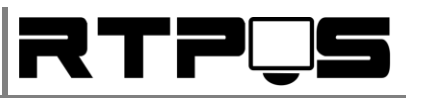

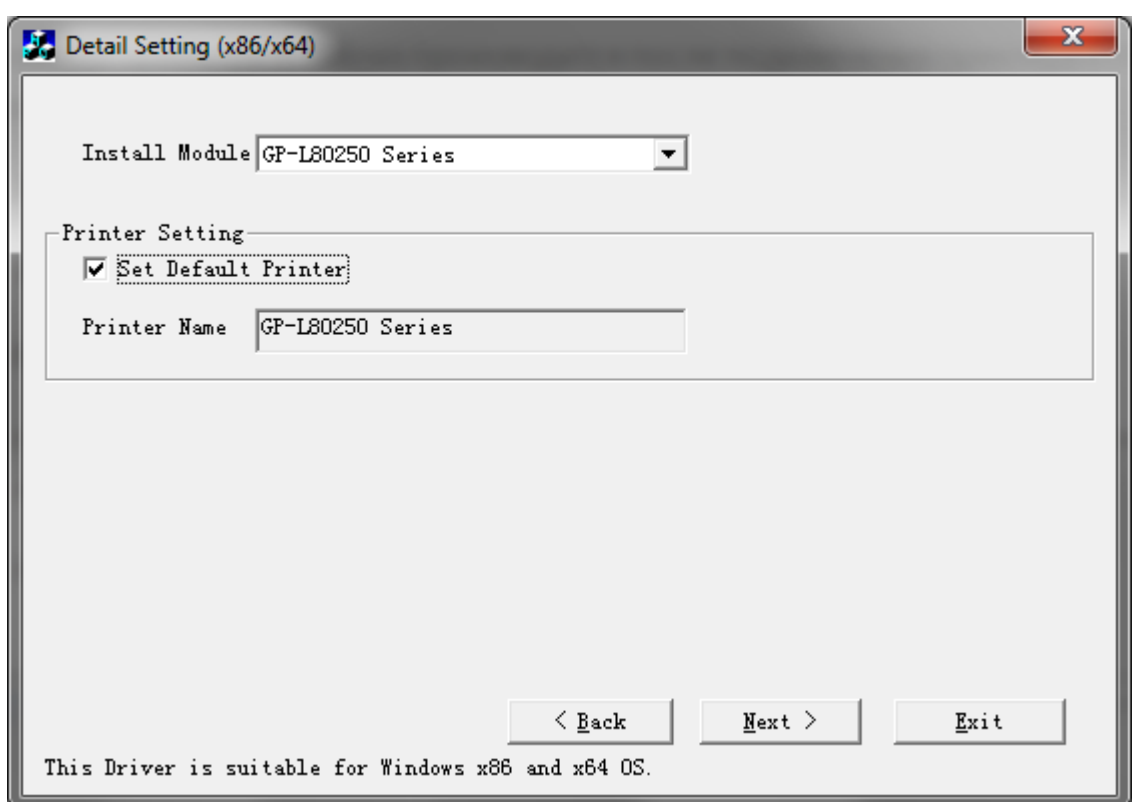

Нажмите «Next»

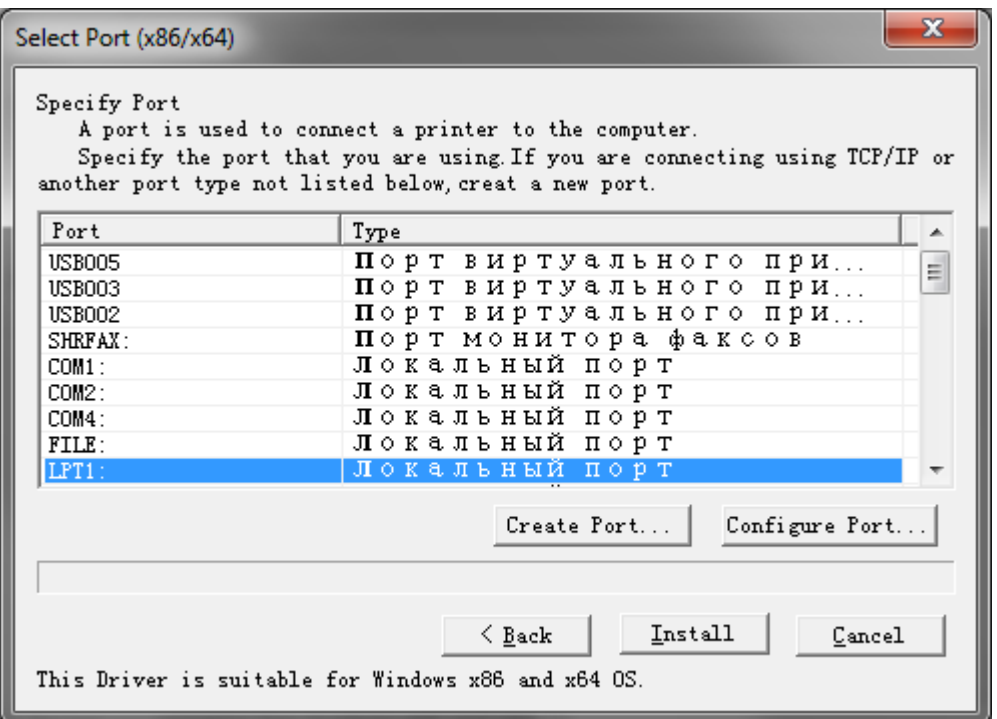

 Выберите порт (COM или USB),установите параметры порта (Configure port). Если порта нет в перечне (обычно для Ethernet), необходимо создать порт (Create Port/New Port)

# Инструкция по установке и настройке термопринтера L80250I **VALLET COMPLETE COMPLETE COMPLETE COMPLETE**

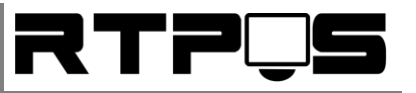

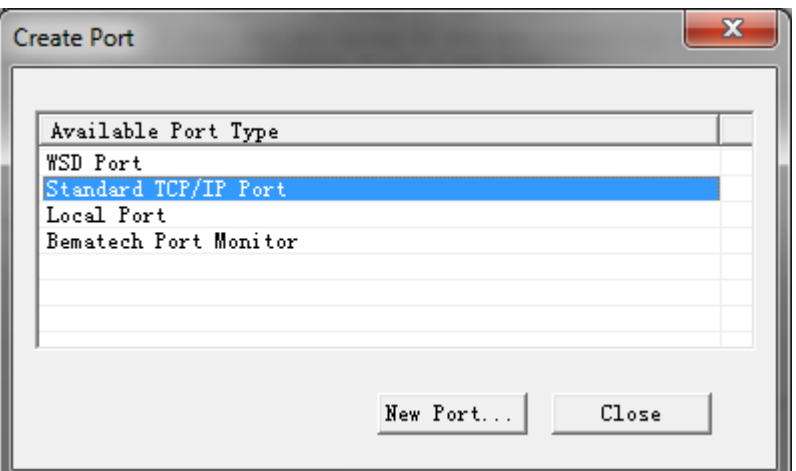

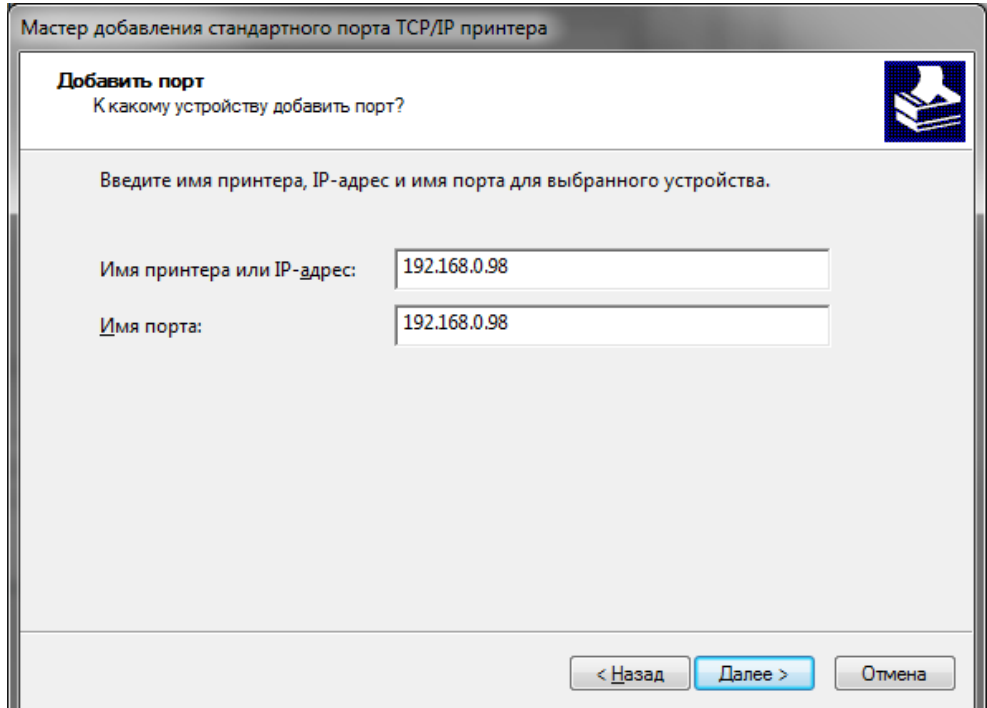

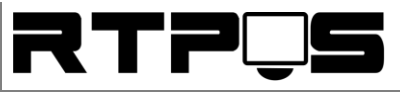

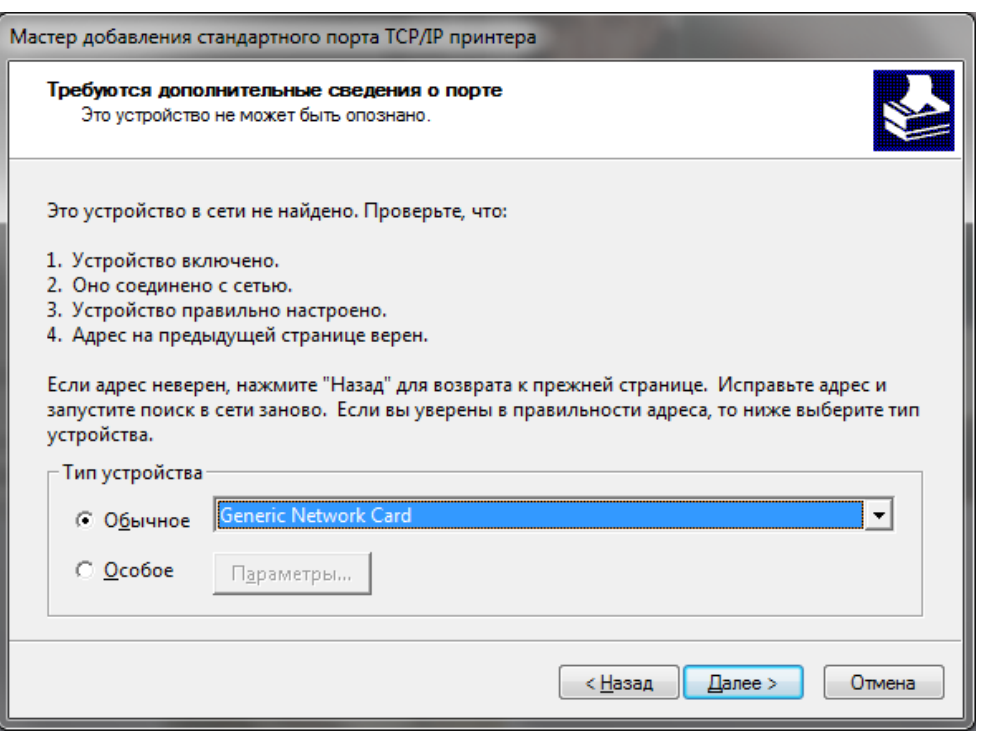

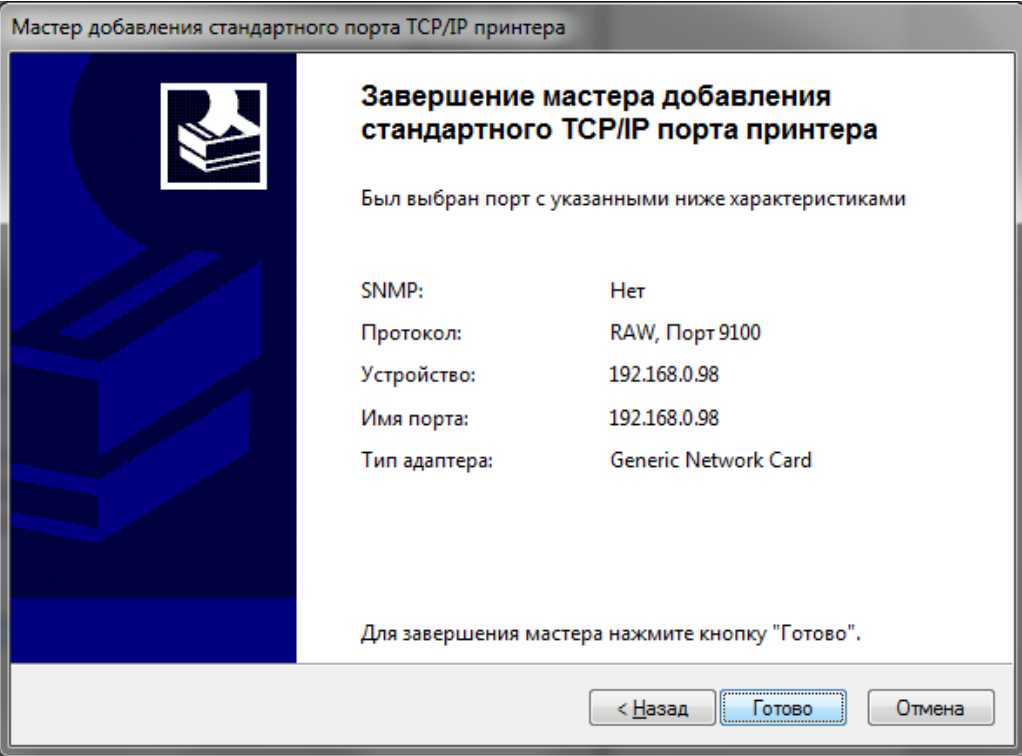

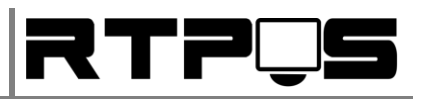

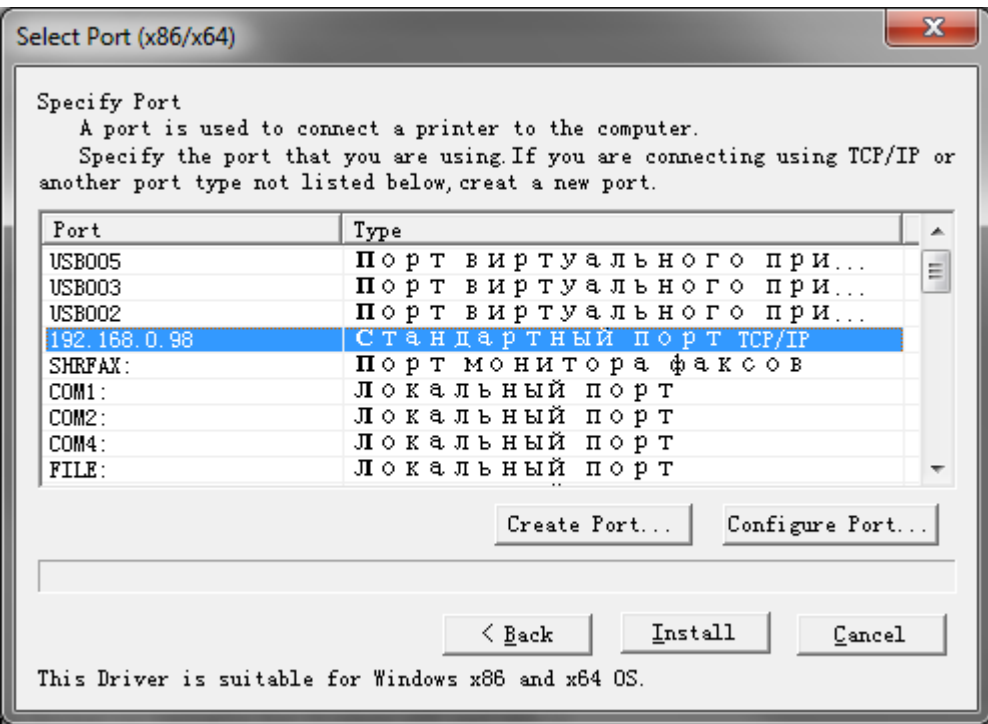

Выберите порт, и нажмите «Install»

<span id="page-17-0"></span>В результате установки добавится принтер «GP-L80250 Series».

### **5.2 Установка драйвера для Windows XP / 7 / 8 x 64Bit**

64-х разрядные операционные системы Windows 7 и 8 по умолчанию требуют обязательной цифровой подписи драйвера устройства во время установки. Перед установкой драйвера для таких ОС НЕОБХОДИМО временное отключение проверки цифровой подписи драйвера. Эта процедура отличается для Windows 7 и 8, и описывается в разделах ниже. Ознакомьтесь с этими разделами перед установкой драйвера.

## **5.2.1 Отключение обязательной подписи драйверов для Windows 7x64**

<span id="page-17-1"></span>В Windows 7x64 при установке неподписанного драйвера ОС предлагает пользователю продолжить установку драйвера, однако после установки неподписанный драйвер не работает. Существует 2 способа отключения проверки цифровой подписи драйвера в Windows 7x64 (оба способа (на выбор) рекомендуется применять ПЕРЕД установкой драйвера принтера):

- Отключение проверки подписи путём изменения режима загрузки в тестовом режиме (данный способ запускает Windows в тестовом режиме, и применим также к Windows 8):
	- o Откройте командную строку с правами администратора и последовательно наберите следующие две команды:

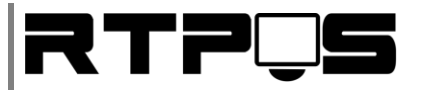

#### bcdedit.exe /set loadoptions DDISABLE\_INTEGRITY\_CHECKS

#### bcdedit.exe /set TESTSIGNING ON

о После выполнения каждой из команд должно появиться сообщение о том, что команда выполнена успешно.

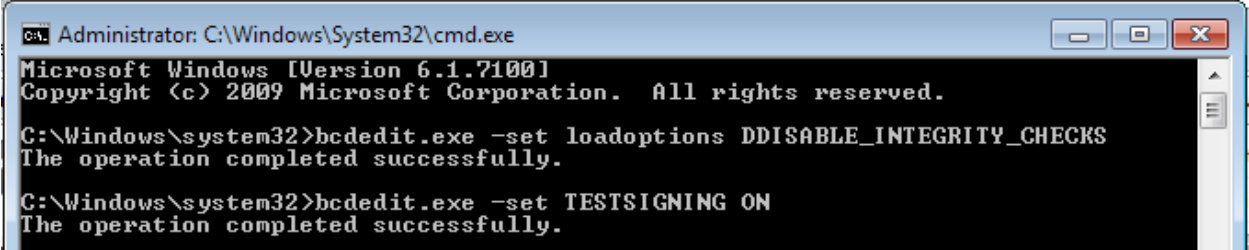

- о Перезагрузите компьютер и попробуйте установить неподписанный драйвер.
- O Если вам нужно отменить этот режим работы и вновь включить проверку цифровой подписи в Windows 7, выполните следующие команды:

#### bcdedit.exe /set loadoptions ENABLE INTEGRITY CHECKS

#### bcdedit.exe /set TESTSIGNING OFF

- Отключение проверки подписи с помощью групповой политики (рекомендуется):
	- о Откройте редактор локальной групповой политики, набрав «Пуск»/ «Выполнить» / gpedit.msc
	- В меню политик перейдите в раздел Конфигурация пользователя/->Административные шаблоны -> Система->Установка драйвера.

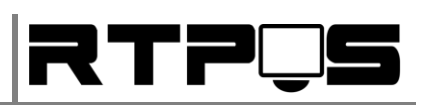

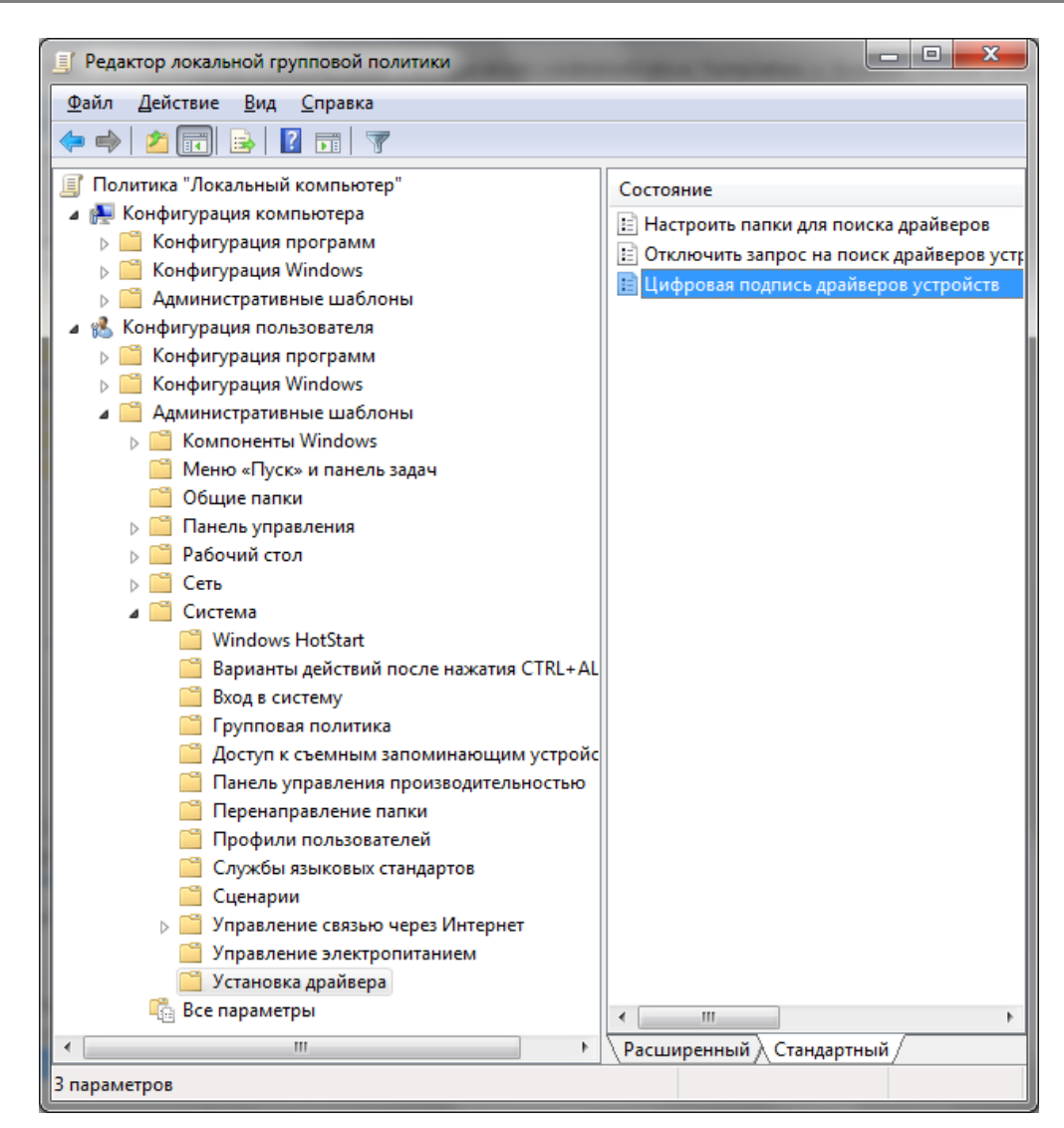

o В правой панели найдите пункт «Цифровая подпись драйверов устройств», и дважды щелкните по нему.

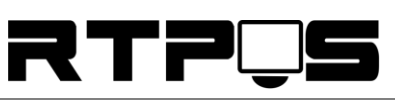

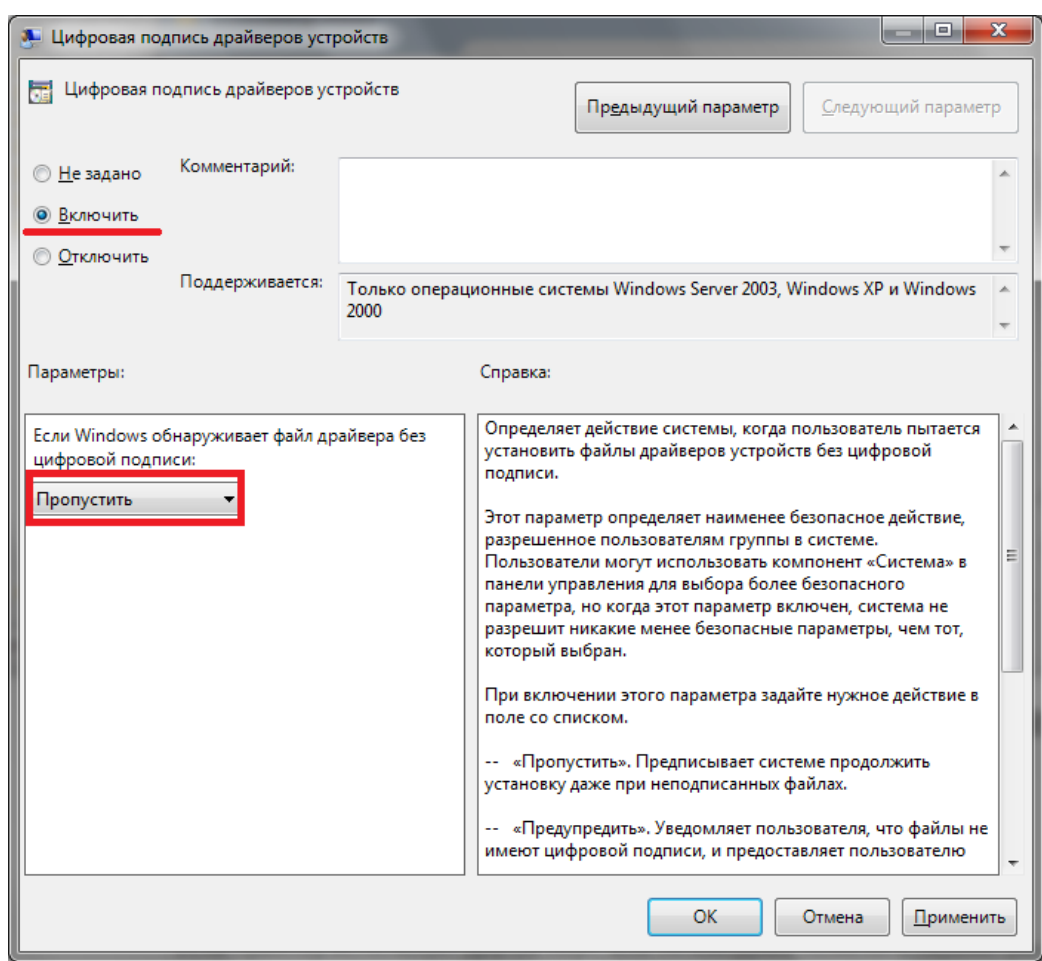

o В появившемся окне выберите «Включить», а в нижнем меню – «Пропустить» или «Предупредить». Нажмите «ОК» и перезагрузите компьютер. После перезагрузи и применения политики, вы полностью отключите подписывание драйверов, и сможете установить любые, в том числе, неподписанные драйвера.

## **5.2.2 Отключение обязательной подписи драйверов для Windows 8/8.1/x64**

<span id="page-20-0"></span>При установке неподписанного драйвера в Windows 8 ОС отказывается его устанавливать. При этом может не выводить сообщение об отсутствии подписи. Чтобы отключить подписывание драйверов можно воспользоваться включением загрузки в тестовом режиме (см. описание установки драйвера для Windows 7x64) или временно отключить подписывание драйверов **(рекомендуется)**.

Отключать проверку подписи можно из меню параметров загрузки Windows 8. Чтобы попасть в него, нужно в системе нажать комбинацию клавиш «Win+I», выбрать пункт «Change PC Settings» , затем на вкладке «General» выбрать опцию «Restart Now» (перезагрузится сейчас). В результате компьютер перезагрузится и автоматически попадет в режим расширенных параметров загрузки.

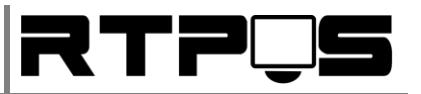

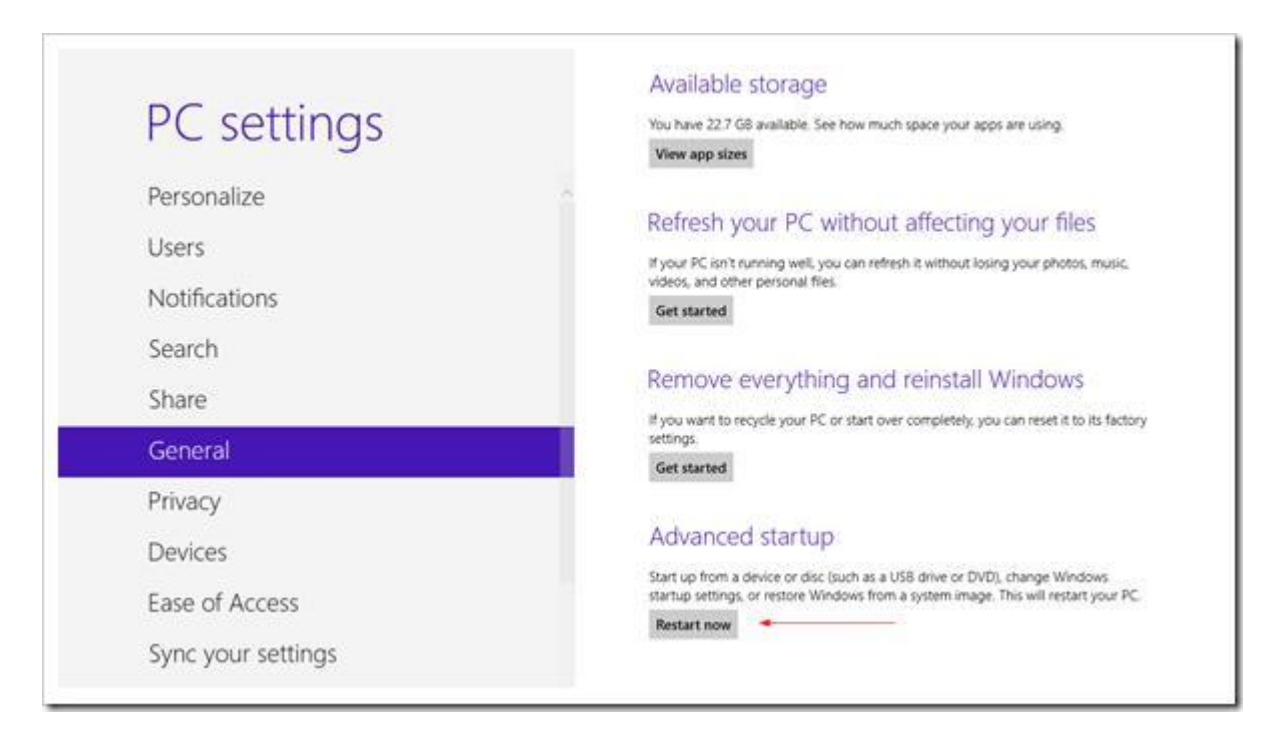

Тот же самый эффект (попасть в режим настройки параметров загрузки системы) можно получить, перезагрузив компьютер из командной строки (запускать с правами администратора):

#### **shutdown.exe /r /o /f /t 00**

Также можно в начале загрузки компьютера нажать «F8».

Далее нужно выбрать пункт **«Troubleshoot»**.

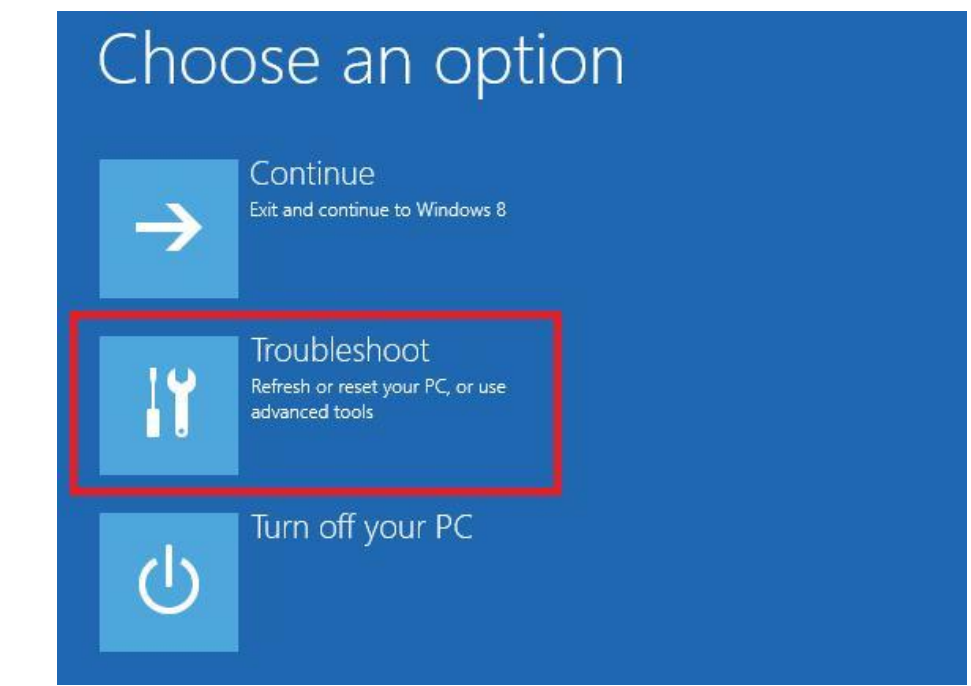

Затем выберите опцию **«Advanced Startup»**

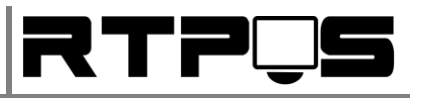

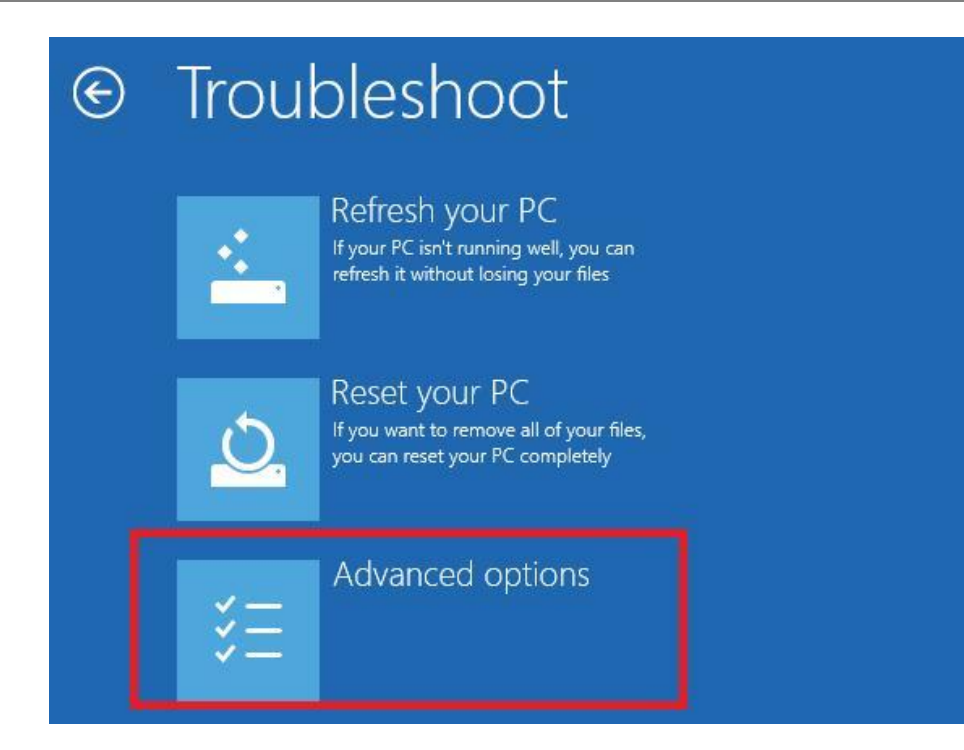

#### Далее выбираем «Startup Settings»

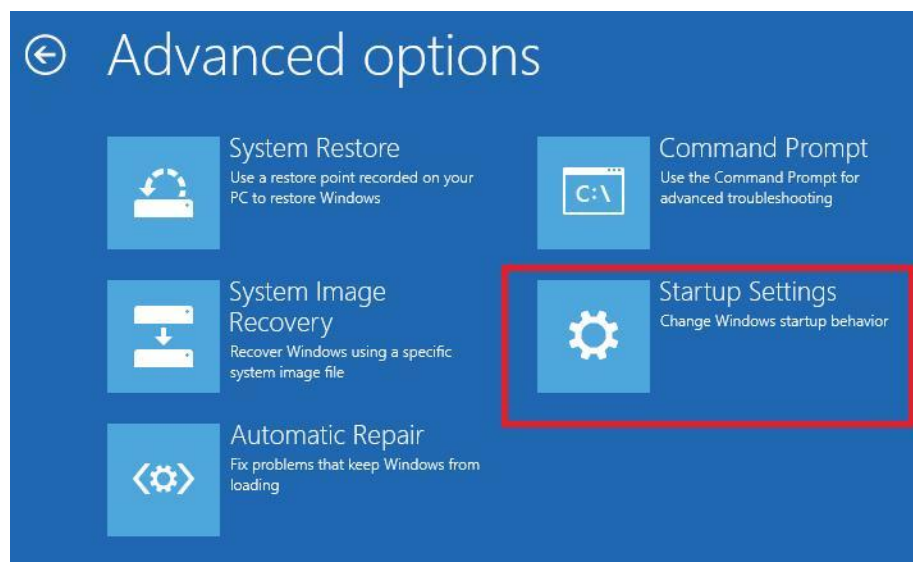

Нажмите кнопку «Restart»

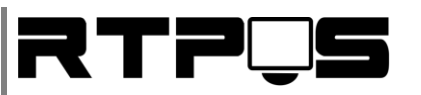

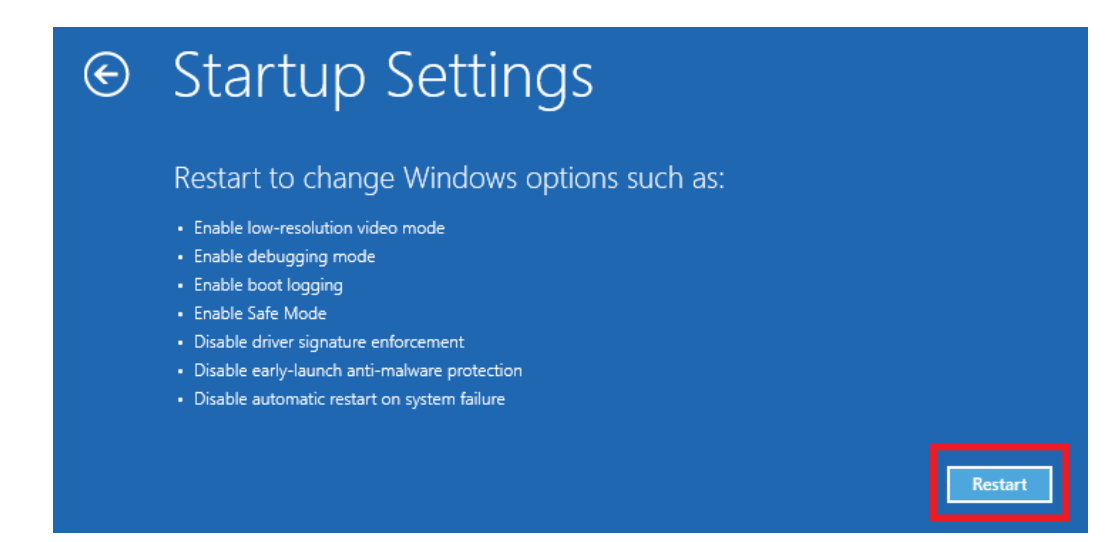

Компьютер опять перезагрузится и появится меню выбора опций загрузки. Необходимо выбрать пункт **«Disable driver signature enforcement»** (отключить проверку драйвера), выберите его, нажав на клавиатуре клавишу F7 или 7.

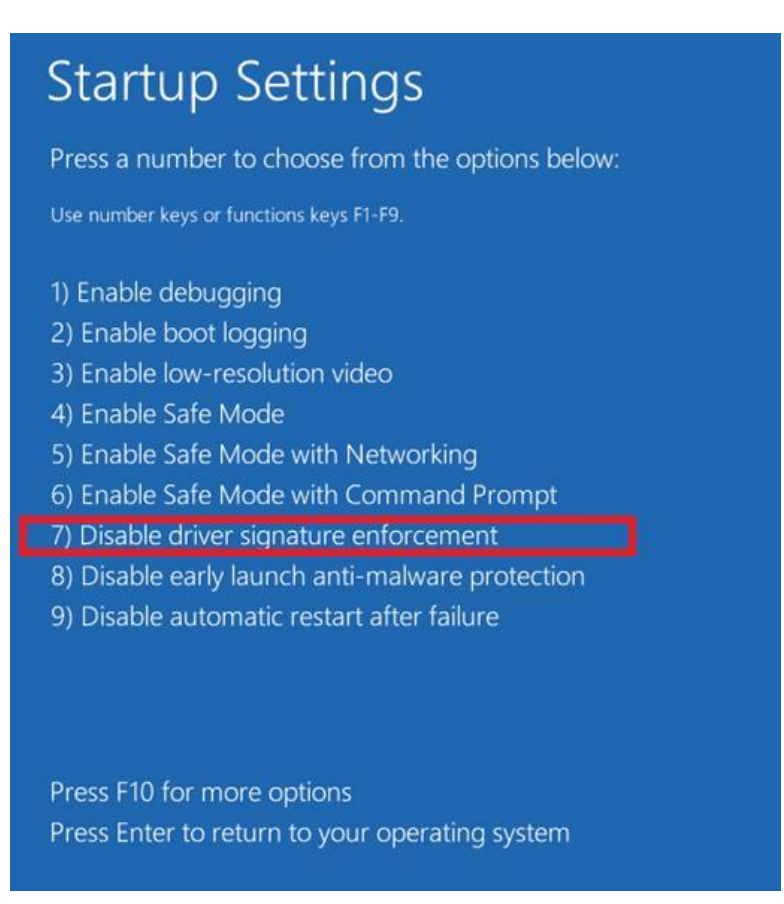

В результате Windows 8 загрузится в режиме, в котором возможна установка подписанных драйверов. Теперь при установке такого драйвера в Windows 8 появится окно с предупреждением системы безопасности Windows. После того, как вы установите драйвер и перезагрузите компьютер, проверка подписывания драйверов снова будет включена автоматически.

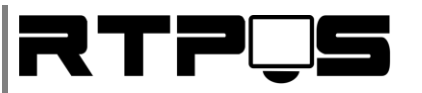

## <span id="page-24-0"></span>**6. Настройка драйвера**

Если принтер использует другой порт, или необходимо поменять параметры порта, это можно сделать через «свойства принтера», «порты» в панели управления/принтеры.

Для изменения параметров страницы принтера (например, для возможности печати длинных документов) перейдите на вкладку «дополнительно» в свойствах принтера. Дальше нажмите «Умолчания/дополнительно». Установите максимальный размер бумаги на 80(72)х3276 (см. рисунок ниже).

В пункте настроек «Нормальное качество» (как это ни странно), можно указать какой из предварительно загруженных логотипов необходимо печатать при печати документа.

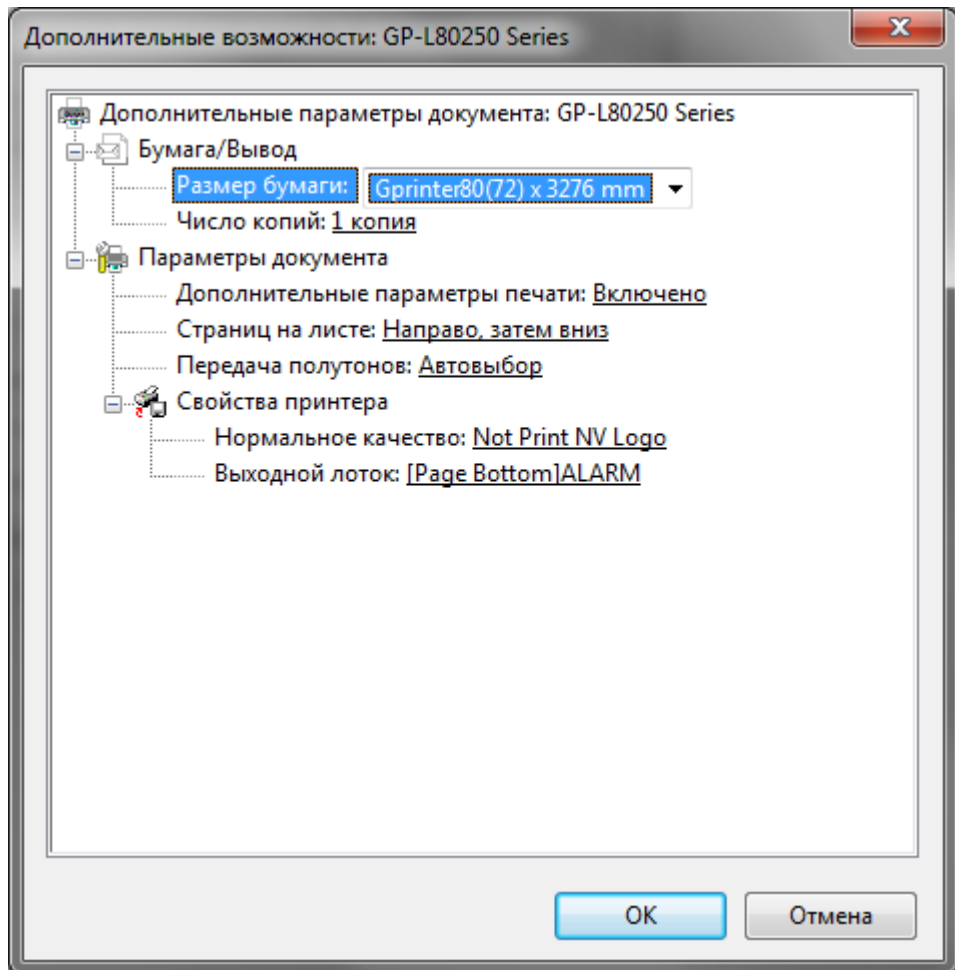

Дополнительные параметры работы драйвера расположены во вкладке «Параметры устройства»:

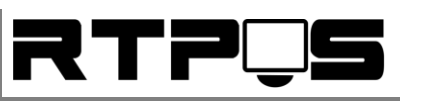

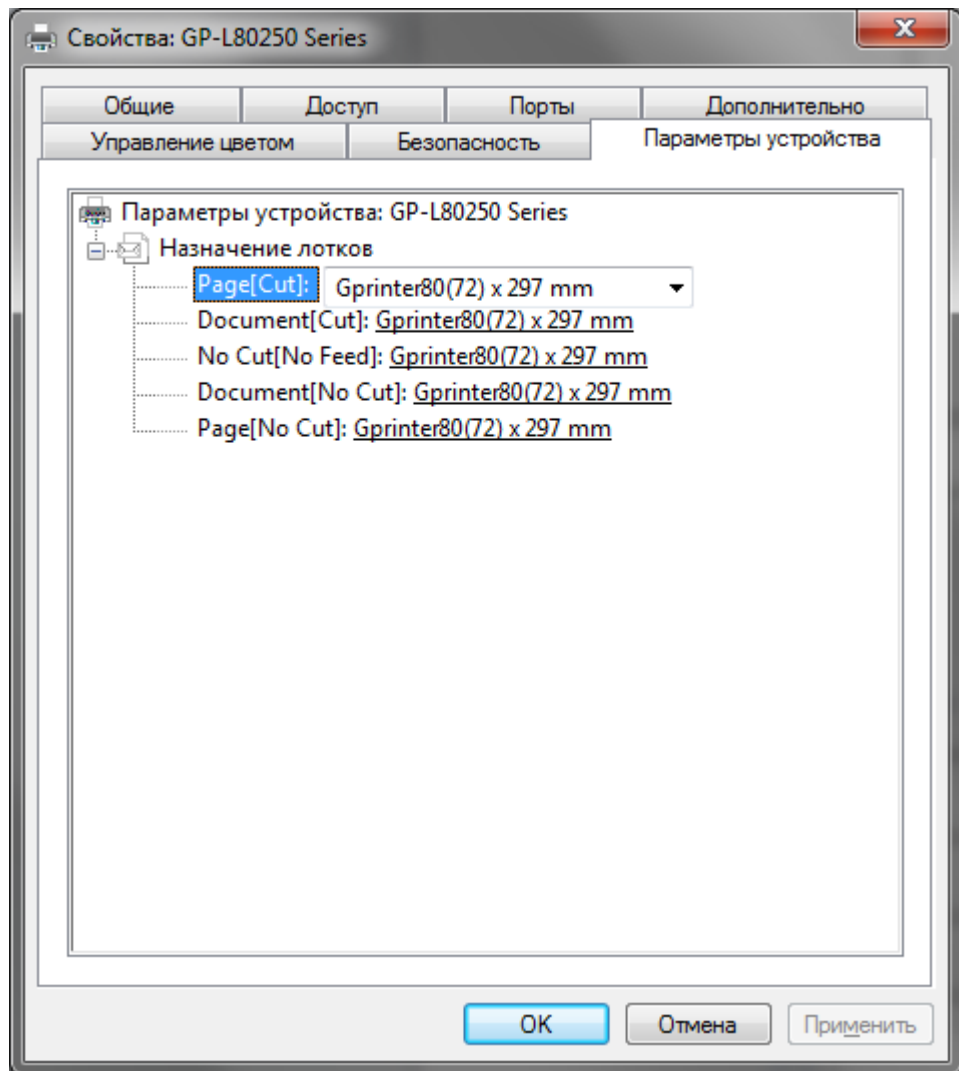

Эти параметры позволяют настроить автоматическую обрезку лены при печати страницы и документа.

#### <span id="page-25-0"></span>**7. Устранение «зажевывания» бумаги**

При использовании принтера может возникнуть ситуация, когда неправильно вставленная бумага может заклинить автоматический обрезчик ленты. Для восстановления работы механизма авто-обрезчика необходимо:

- Выключить принтер
- Открыть крышку
- Извлечь бумагу
- Аккуратно удалить видимые остатки бумаги из авто-обрезчика, используя пинцет
- Снять крышку авто-обрезчика, осторожно подняв её вверх (см. рисунок)

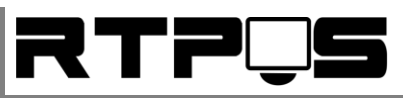

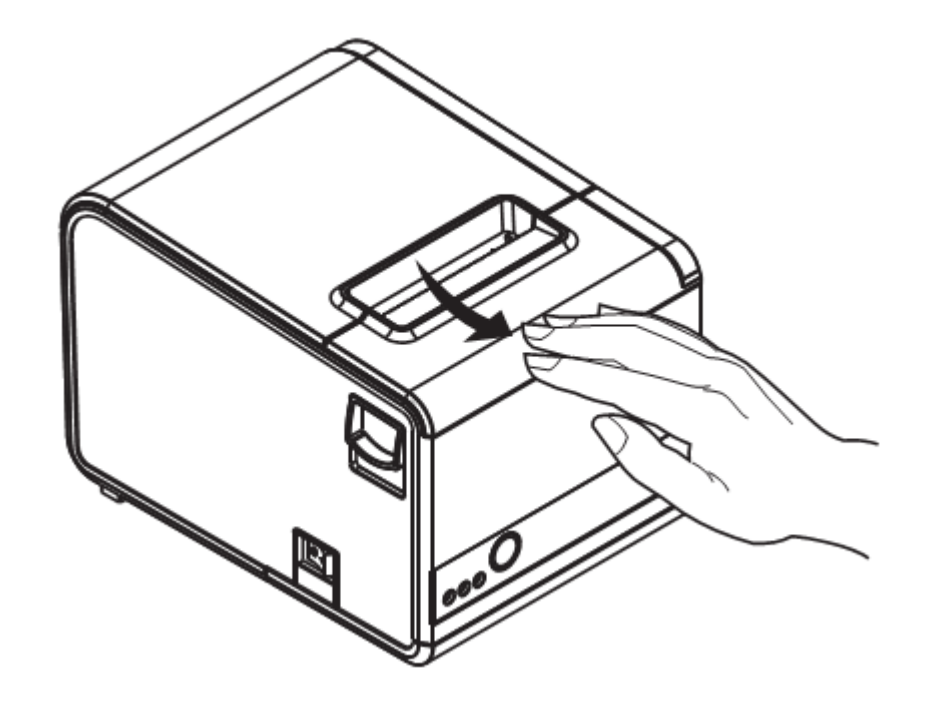

Вращать шестерёнку (см. рисунок), пока ножи обрезчика не уберутся в корпус обрезчика.

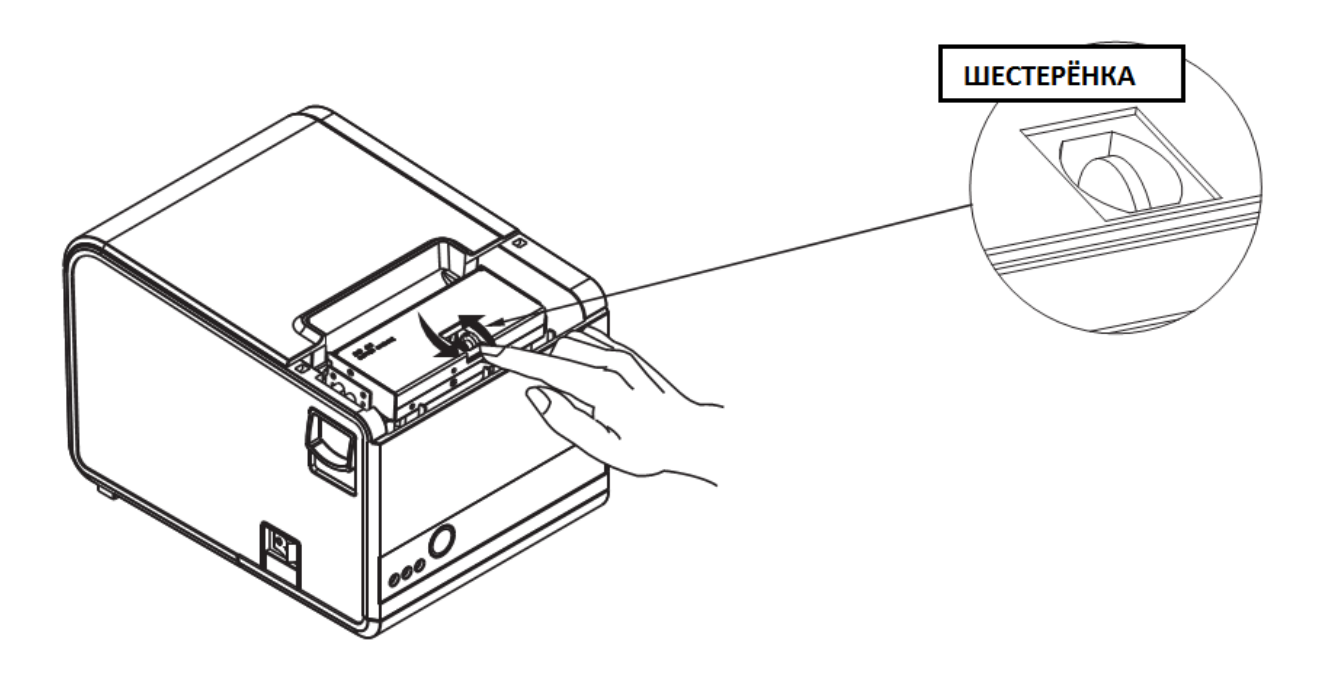